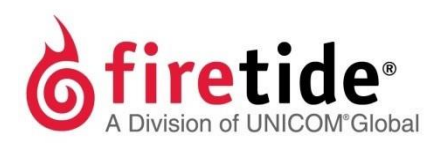

# HotPoint™ Hardware Installation Guide **HotPoint 5100 Access Point**

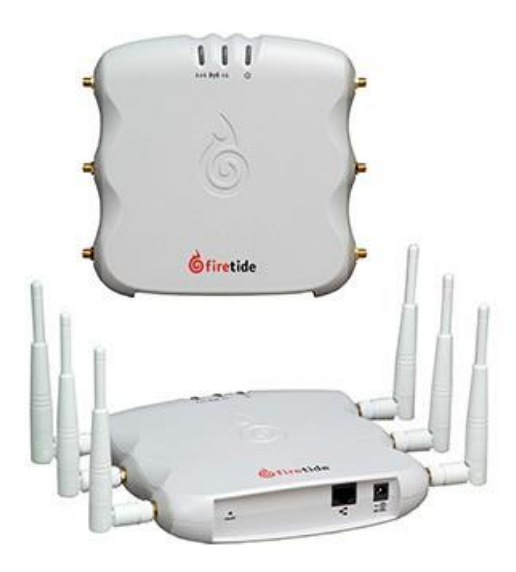

**Published March 2014 (Revised 2016)**

©2016 Firetide, Inc. All rights reserved.

Firetide, the Firetide logo, Reliable connectivity anywhere, HotPort and HotPoint are all trademarks of Firetide, Inc.Allother trademarks aretheproperty oftheir respective owners.

Information in this document is subject to change without notice.

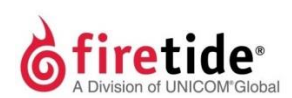

**Firetide,Inc.**

2105S. BascomAvenue, Suite220 Campbell, CA95008 USA [www.firetide.com](http://www.firetide.com/)

## <span id="page-2-0"></span>**About this document**

This section lists the audience, purpose, and conventions used in this document.

### <span id="page-2-1"></span>**Audience**

ThisdocumentisintendedforqualifiedinstallersandadministratorsofFiretide products.

### <span id="page-2-2"></span>**Purpose**

Thisdocumenthastheinformationnecessarytoconfigure,install,anddobasic troubleshootingforHotPoint5100accesspoints.

### <span id="page-2-3"></span>**Conventions**

Certain information has special meaning for the reader. This information appears with an icon that indicates a particular condition, such as a warning or caution, oralabel,suchas"Note"or"BestPractice".

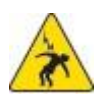

**Electricalhazards**arethoseenvironmentswherethedangerof electrocutionisprobable.Thisimageappearsbeforeeachelectrical hazard statement.

**Warnings** contain safety information that you must obey. If you do

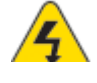

not obey the instruction in a warning, the result might include serious injuryordeath.Thisimageappearsbeforeeachwarningstatement.

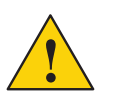

**Cautions** contain information that you should obey to avoid minor injury, inconvenience, and damage to equipment. This image appears beforeeachcautionstatement.

**Notes** contain optional advice and information particular to a special case or application.

**Best practices** contain specific recommendations based on industry-standard expectations.

### <span id="page-2-4"></span>**Document feedback**

If you find an error or content missing from this document, we want to hear aboutit.Youcansendyour feedbackabout anyofourdocuments to [techpubs@firetide.com.](mailto:techpubs@firetide.com)

### <span id="page-2-5"></span>**Contacting customersupport**

If you need support, depending on the problem, you might be asked for this information:

- Description of the problem
- ComputerwithHotViewProandaninstalledmanagementlicense
- Channel and frequency plans
- Recent spectrum analysis
- Device topology in Google Earth (KMZ file)
- Networkmapor topologyplanwiththenamesanddeviceinformation

Youmustalsohaveadministrator access tothemeshtobeable toreceive technical support.

Thenexttableliststhecontactinformationforcustomersupport.

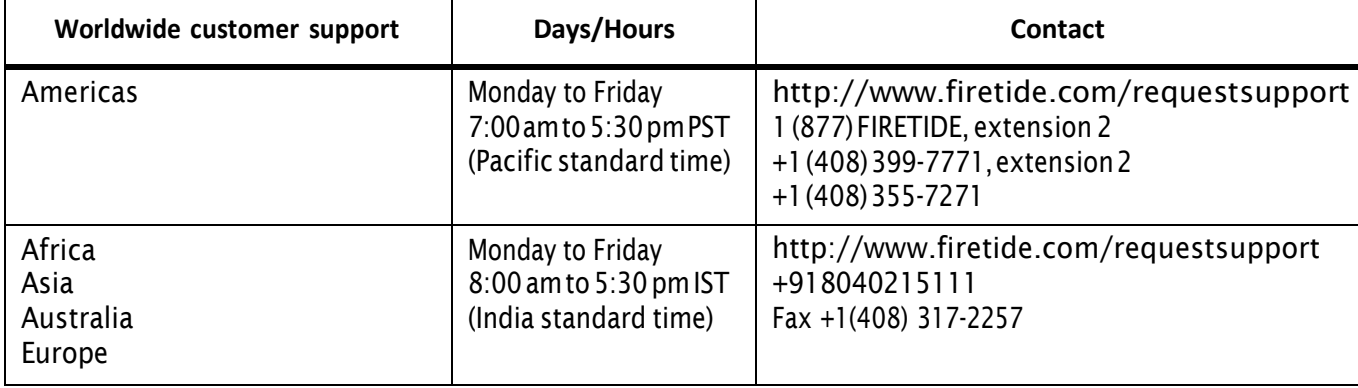

### **Contents**

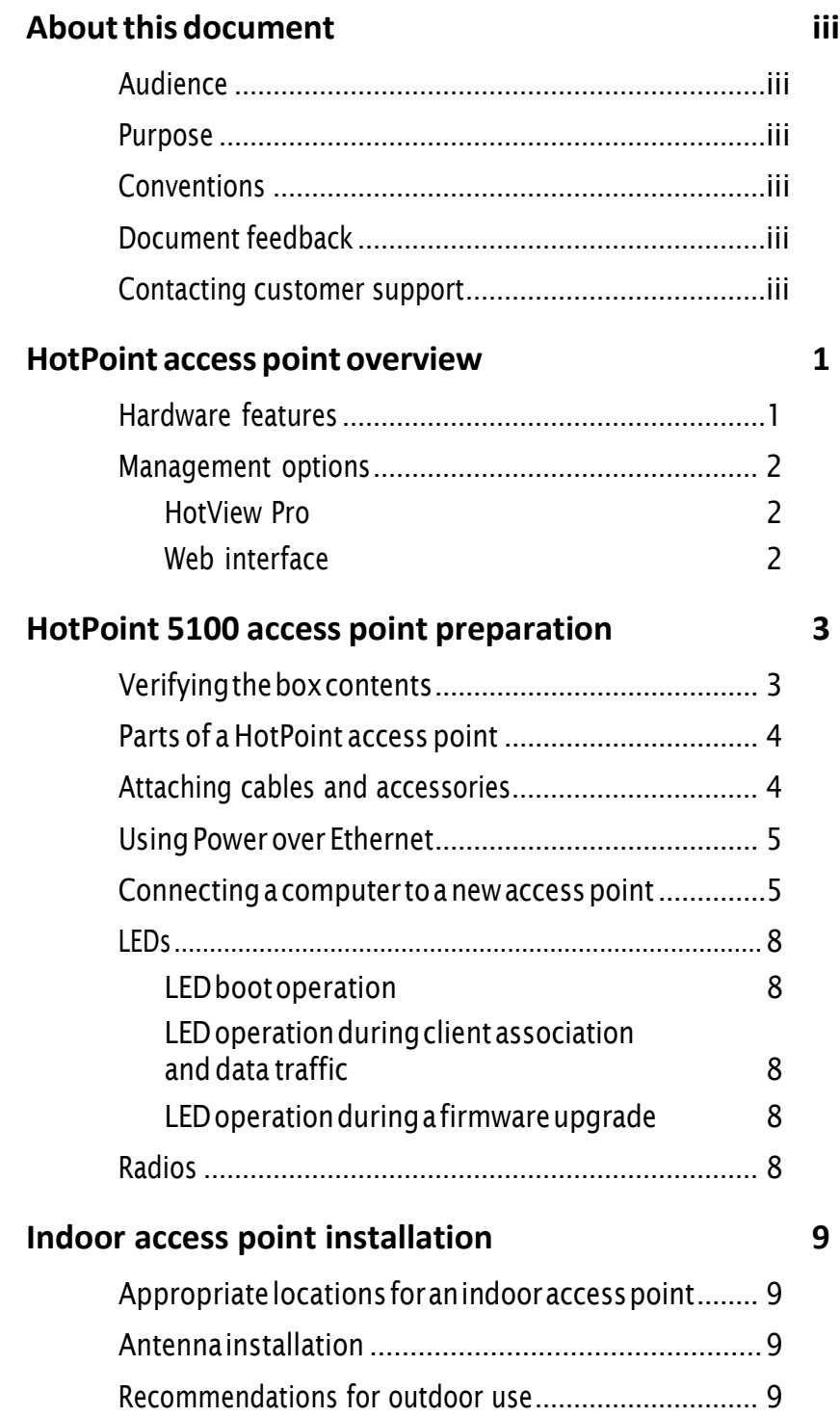

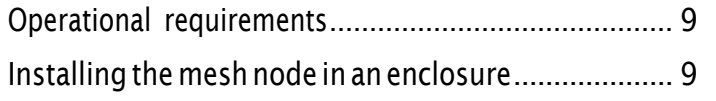

### **[Troubleshooting](#page-16-0) 11**

[Resetting](#page-16-1) an indoor node to factory default settings 11 Improving client experience and device performance 11

## <span id="page-6-0"></span>**HotPointaccesspointoverview**

TheFiretideHotPoint5100wirelessMIMOaccesspointisastandaloneaccess solutionforindooruse.Thissectionexplainsthehardwarefeaturesoftheaccess pointandyourmanagementoptions.

### <span id="page-6-1"></span>**Hardware features**

TheHotPoint5100accesspointisastandaloneaccesspoint.Standalonedevices do not require any other network device or equipment to configure or manage them. Each access point, with its antennas, is a complete system for wireless access service delivery.

ThenextfigureshowstheHotPoint5100accesspoint.

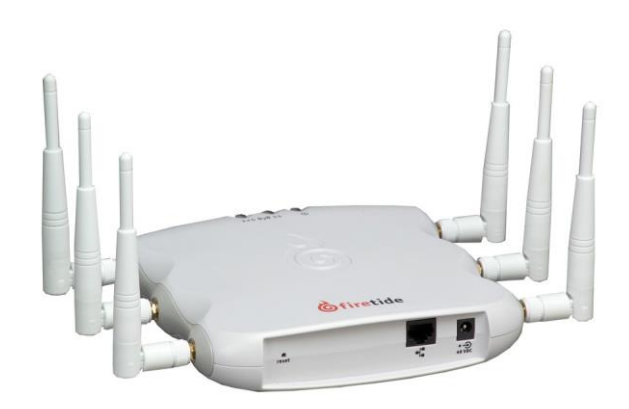

In locations where access to Ethernet or power is limited, HotPoint 5100 access point can receive power from an 802.3af-compliant device. A HotPort 7020 can supply power over an Ethernet connection to a HotPoint 5100 access point.

The HotPoint 5100 access point has a UL2043 plenum-rated enclosure and has these hardware features:

- AnRJ-45connector forattachingtoaFiretideHotPortwirelessmeshnodeor a conventional Ethernet port
- $\cdot$  Two radios (Radio 1 operates in the 2.4 GHz band and Radio 2 operates in the 5 GHz band)

• LEDs

 $-2.4$  GHz - 5GHz - Power

### <span id="page-7-0"></span>**Management options**

You can choose to manage HotPoint access points in one of these ways:

- HotViewPronetworkmanagementsoftware10.15.0.0andlater
- Web user interface (webUI)

#### <span id="page-7-3"></span><span id="page-7-1"></span>**HotView Pro**

HotView Pro is a robust network management software (NMS). It lets you manage many Firetide devices at the same time. To use HotView Proyou need to purchase onemanagementlicenseforeachaccesspoint.

HotViewProlets yousetupwirelessdistributionstationsandschedulesoftware upgrades for groups of devices.

### <span id="page-7-2"></span>**Web interface**

<span id="page-7-4"></span>The web interface is a managementinterface that comes with each access point. With this software you can configure each access point individually. This method is good for small networks with few devices.

### **Power Consumption table**

Power input from DC supply: 13 W (Typical), 16 W (Max)

## <span id="page-8-0"></span>**HotPoint 5100 accesspoint preparation**

Before you install an access point, you need to make sure that you have all of the parts, attach the cables and antennas for testing, and make an initial connection from a laptop that is running the web interface or HotView Pro software.

## <span id="page-8-1"></span>**Verifying the box contents**

The box contains these items:

- One HotPoint 5100 access point
- One power adapter
- $\cdot$  One power cord (USA type)
- Sixdual-band2.4GHzand5 GHz, 3dBiomni-directional stagingantennas
- OneEthernetcable
- Quick Start Guide sheet

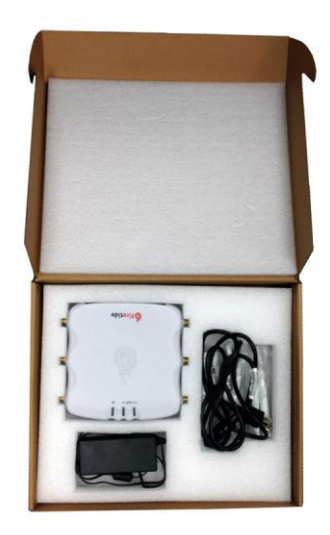

If any of these items is missing from the box, call your reseller for help.

### <span id="page-9-0"></span>**Parts of a HotPoint access point**

The next picture shows the radios, LEDs and connectors on the access point.

<span id="page-9-2"></span>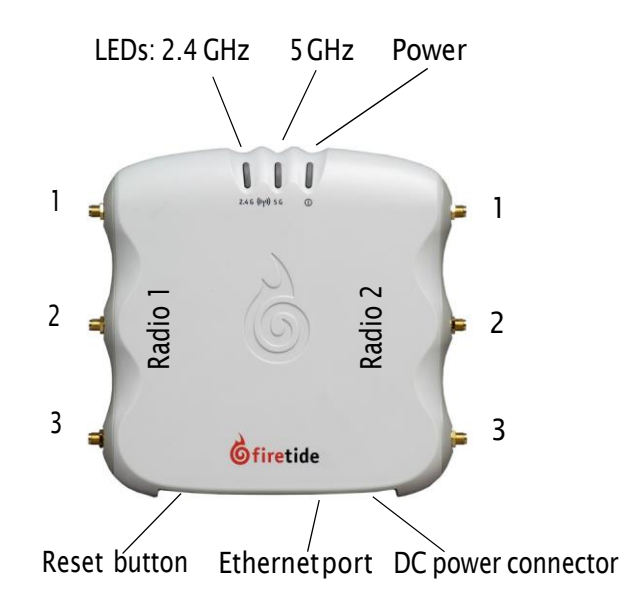

### <span id="page-9-1"></span>**Attaching cables and accessories**

Before you install the device in a permanent location, attach the staging antennas and cables, and verify that the LEDs come on:

- 1. Attach the staging antennas to the antenna connectors.
- 2. Attach the DC power adapter to the power cable.
- 3. Attach the power assembly to the access point, and then attach the power cordtoapower source.
- 4. Make sure that the 2.4 GHz LED blinks and the power LED is a steady green.

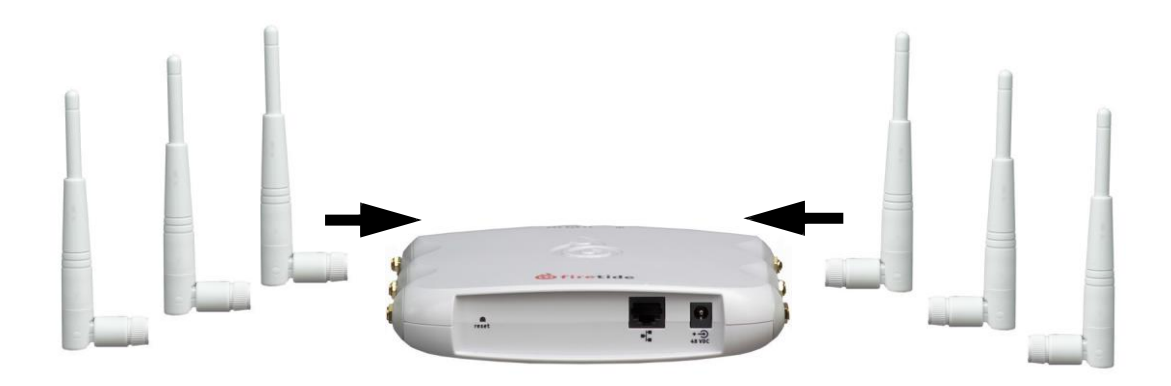

### <span id="page-10-0"></span>**Using Powerover Ethernet**

<span id="page-10-2"></span>A Power over Ethernet(PoE) injector is available as an optional accessory.

The PoE injector lets a HotPort 7020 mesh node supply power to a HotPoint 5100 access point. It also lets you use a computer to supply power to an access point so you can configure it in the field.

<span id="page-10-4"></span>To connect the PoE injector to a computer or mesh node:

- Attach one Ethernet cable from the access point to the OUT port on the PoE injector.
- Attach another Ethernet cable from the computer to the IN port on the PoE injector.
- (Optional) Attach the PoE injector to a power source.

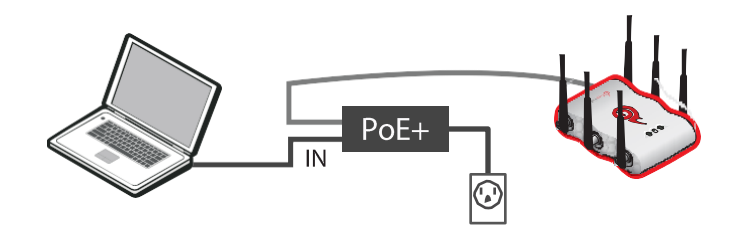

### <span id="page-10-1"></span>**Connecting a computerto a newaccess point**

You need to change the TCP/IP4 settings on your computer so that you can communicatewiththeaccesspoint.Thefirsttimeyouconnecttotheaccess point, youneedto changetheTCP/IP4settingonyour computer.

**Note:**IfyouareusingPoE,connectyourcomputerdirectlytotheINportonthe POEinjector.

192.168.224.160 is the default IP address of the access point.

- 1. Attach the Ethernet cable fromthe Ethernet port on the access pointto an Ethernet port on the administrator computer.
- <span id="page-10-5"></span><span id="page-10-3"></span>2. Supply power to the access point. If you use a PoE injector (optional accessory), the access point receives power from your computer. The access point boots in 1.5 (when connected to a direct power source) to 2 minutes (when receiving power from the PoE injector). The power LED glows steady.

From the computer connected to the access point, do the steps for your operating system.

#### <span id="page-11-0"></span>**Windows 7 users:**

a. Go to Start, and then in the search box, enter "View Network Connections".

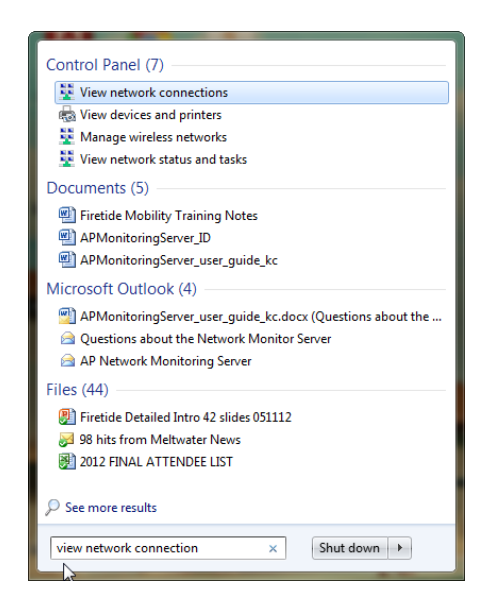

#### b. Right-click **Local Area Connection > Properties**

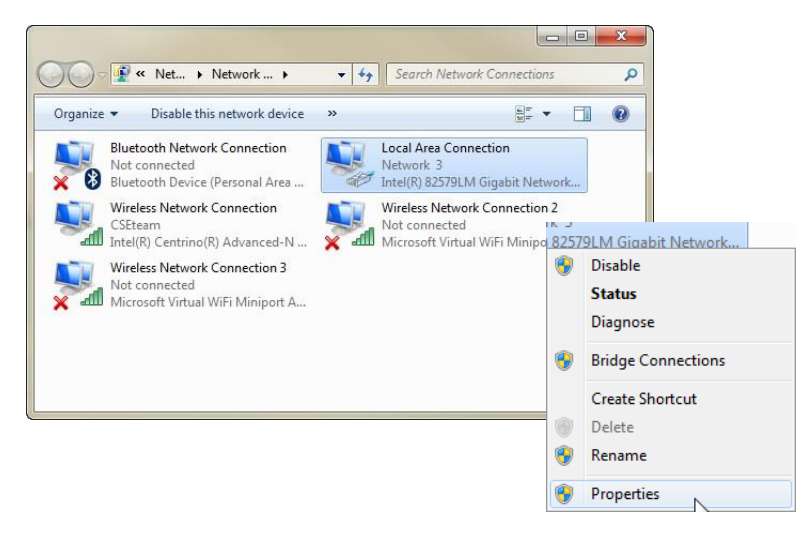

c. FromtheNetworkingtab,selectTCP/IP4.

d. Click **Properties**.

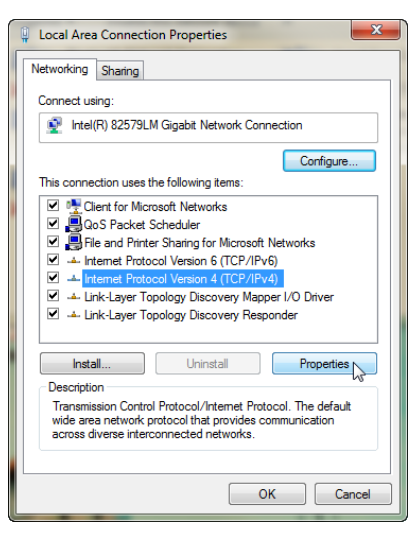

#### <span id="page-12-0"></span>**WindowsXPusers:**

- a. Goto**Start>ConnectTo>Showall connections**
- b. Right-click Local Area Connection and select **Properties**.
- c. SelectInternetProtocol,andthenclick**Properties**.

#### <span id="page-12-3"></span>**Windows 8 users:**

- a. Goto**NetworkandInternet>NetworkConnections**
- b. Right-click **Wired Ethernet Connection > Properties**
- c. SelectInternetProtocolVersion4,andthenclick**Properties**.

#### **Windows Vista:**

- a. Goto**Start>ControlPanel>NetworkandSharingCenter**(Classic View) **> Manage network connections**
- b. Right-click**LocalAreaConnections**andselect**Properties**.
- c. Select Internet Protocol Version 4 (TCP/IPv4) and select **Properties**.
- 3. EnteranIPaddress/subnetmaskfor yourcomputeroftheformat 192.168.224.xxx(wherexxxisanaddressonthesamesubnetastheaccess point),andthenclick**Apply**.

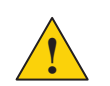

<span id="page-12-4"></span>**Caution!** Do not use 192.168.224.160. It is the default address of the access point.

<span id="page-12-2"></span>4. Fromacommandpromptwindow,pingtheaccesspointtoverify connectivity. ping 192.168.224.160

<span id="page-12-1"></span>The access point is ready to be configured. You can load the access point into HotView Proto configure it or youcanuse the embeddedweb interface. This guide contains procedures with the web interface. For HotView Pro software procedures, refer to the *HotView Pro Reference Guide.*.

### <span id="page-13-6"></span><span id="page-13-5"></span><span id="page-13-0"></span>**LEDs**

HotPoint 5100 access points have three LEDs:

- Power
- 2.4GHz radio
- 5GHz radio

### <span id="page-13-7"></span><span id="page-13-1"></span>**LEDbootoperation**

During boot up, LEDs operate in this order:

- 1. All LEDs come on for 5 seconds.
- 2. The5GHzradioLEDgoesoff.
- 3. The5GHzradioLEDcomesonagainafter5seconds.Thisactionshowsthat theLEDdriver started.
- 4. After 15 seconds, the 2.4 GHz and 5GHz radio LEDs go off. This shows that the system is ready. The power LED stays on.

### <span id="page-13-2"></span>**LED operation during client association and data traffic**

<span id="page-13-9"></span><span id="page-13-8"></span>During client association and data traffic, LEDs operate this way:

- $\cdot$  When clients associate, the appropriate radio LED comes on.
- $\cdot$  After the LED is on, the appropriate LED blinks to indicate the date rate.
- <span id="page-13-10"></span>• When no clients are available, the radio LED stays off.

### **LED operation during a firmware upgrade**

Duringafirmwareupgrade,the2.4GHzradioLEDblinksquickly.

### <span id="page-13-4"></span><span id="page-13-3"></span>**Radios**

By default, Radio 1 operates in the 2.4 GHz band, and Radio 2 operates in the 5 GHz band.

## <span id="page-14-0"></span>**Indoor access point installation**

You need to install the access point in a permanent location that meets the product'soperational requirementsandinstalltheantennascorrectly.

### <span id="page-14-1"></span>**Appropriate locationsfor an indoor access point**

You can install an indoor access point on a desk top or counter.

Youcan also attach the device to a wall or ceiling. When you intend to installthe device to a wall or ceiling, use the correct mount hardware.

### <span id="page-14-2"></span>**Antenna installation**

Followthemanufacturer'sinstallationdiagramorproceduresthatcomewiththe antenna that you want to use with the access point.

### <span id="page-14-3"></span>**Recommendationsforoutdooruse**

If you want to use this device in an outdoor environment, you need to use special pigtails.

### <span id="page-14-4"></span>**Operational requirements**

<span id="page-14-6"></span>TheHotPoint5100accesspointoperateswithintheseenvironmental constraints:

- <span id="page-14-7"></span>• Operatingtemperature:0°Cto+50°C(32°F to+122°F)
- Storage temperature:-20°Cto+70°C(-4°F to+158°F)
- Humidity (non-condensing): 10% to 90%
- Storage humidity (non-condensing): 10% to 90%
- Maximumaltitude:4572m(5,000feet)

### <span id="page-14-5"></span>**Installing the mesh node in an enclosure**

<span id="page-14-8"></span>If you install an access point in an enclosure not manufactured by Firetide, the installationisnotsupported.

Refer to the product operational requirements to make sure that the enclosure you select is compatible with the operating environment required by the HotPoint5100accesspoint.

Indooraccesspointinstallation

## <span id="page-16-0"></span>**Troubleshooting**

This section contains troubleshooting information.

### <span id="page-16-1"></span>**Resetting an indoor node to factory default settings**

Doa resetwhenyou:

- $\cdot$  Remove a device from the field
- $\cdot$  Forget the access credential (password)
- Cannot communicate with a device

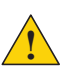

Caution! When an access point is reset, all configuration information is erased. **Exception:** The system does not erase the USA (840 and 842) country codes.

ToreturnanaccesspointtofactorydefaultswithHotViewProsoftware:

- 1. Right-clicktheaccesspoint**>FactoryresetthisHotPoint**
- 2. Whentheconfirmationmessageappears, click**Yes**.

<span id="page-16-3"></span>Todoahardwarereset:

The back panel of the access point has a recessed reset button. This is useful when returning a unit from field service or in recovering a unit you cannot communicate with.

With a paper clip or stiff wire, press and hold the reset button for 20 seconds. The LEDs flash to indicate that the reset is in progress.

### <span id="page-16-2"></span>**Improving client experience and device performance**

If the access point disconnects clients repeatedly, change the RTS/CTS value to 128.

Toimprovedeviceperformance,assignspecificchannelstotheaccesspoint.Do not use the automatic channel selection feature (auto).

Troubleshooting

### **Index**

#### **Numerics**

2.4GHz radio LED [8](#page-13-5) 5GHz radio LED [8](#page-13-6) **A** accessories,forpurchase [5](#page-10-2) **B** behavior LED [8](#page-13-0) boot operation [8](#page-13-7) boottime [5](#page-10-3) **C** changinganIPaddress [6,](#page-11-0) [7](#page-12-0) client association, LED association [8](#page-13-8) connecting a PoE injector [5](#page-10-4) **D** data traffic, LED behavior [8](#page-13-9) **E** enclosure requirements [9](#page-14-6) **H** hardware rese t procedure [11](#page-16-3) HotView Pro [2,](#page-7-3) [7](#page-12-1) HTTPinterface [2](#page-7-4) **L** LED behavior [8](#page-13-0) LED behavior during bootup [5](#page-10-5) **M** management software [2](#page-7-3) **O** optionalaccessories [5](#page-10-2) **P** ping [7](#page-12-2) Power over Ethernet [5](#page-10-2) procedure connecting a PoE injector [5](#page-10-4) reset [11](#page-16-3) **R** radio locations [4](#page-9-2) **T** temperature range foroperation [9](#page-14-7) **U** unsupportedconfigura tion [9](#page-14-8) upgrade, LED behavior [8](#page-13-10) **W** webinterface [2,](#page-7-4) [7](#page-12-4)

Windows 7 changing an IP address [6](#page-11-0) Windows 8 changing an IP address [7](#page-12-3) WindowsXPchanginganIP address [7](#page-12-0)